## **Ajustement des paramètres régionaux sous Windows / Mac OS**

Dans les systèmes d'exploitation Windows et Mac les plus récents, le réglage par défaut du séparateur de milliers (') ou du point décimal peut ne plus être correct.

Vous ne le remarquez généralement pas car le problème est corrigé par le département informatique dès que le système d'exploitation est déployé.

Si le réglage n'est pas correct, voici ce qui se produit dans les documents de la KBOB. Première page du contrat:

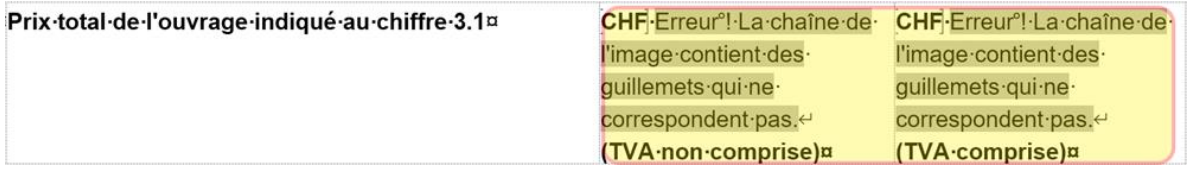

Rémunération:

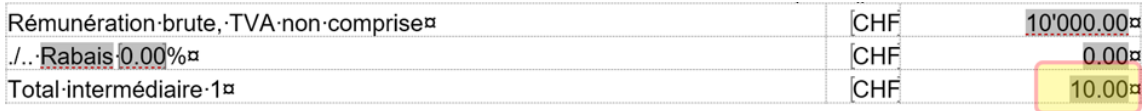

## **La marche à suivre ci-dessous vous explique comment régler le problème vous-même.**

## **WINDOWS** (Mac: voir page 4)

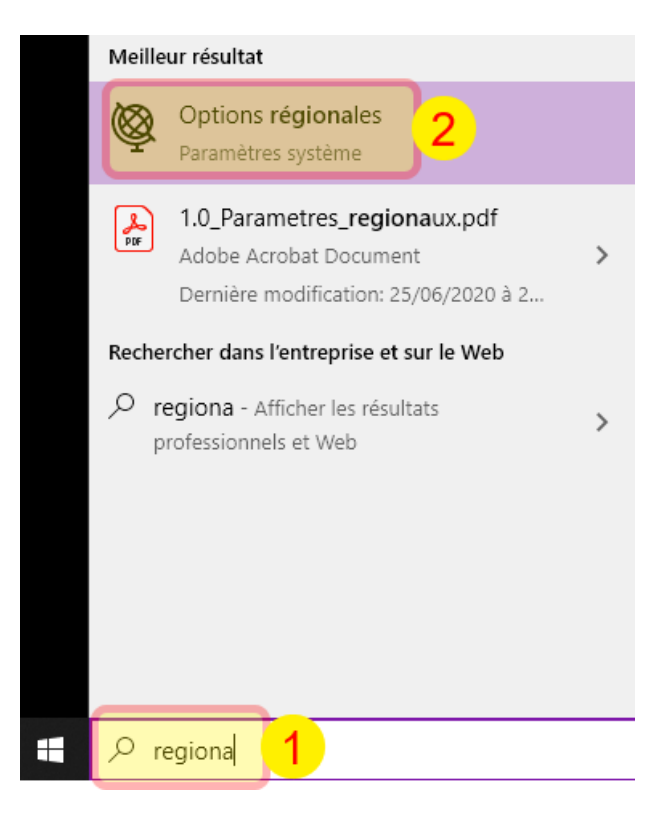

– Tapez «regiona» dans le champs de recherche (à droite du symbole Windows) et cliquez sur «Options régionales».

# Région

Pays ou région

Suisse

Windows et les applications peuvent utiliser votre pays ou votre région pour afficher du contenu local.

– Cliquez sur «Date, heure & paramètres régionaux supplémentaires».

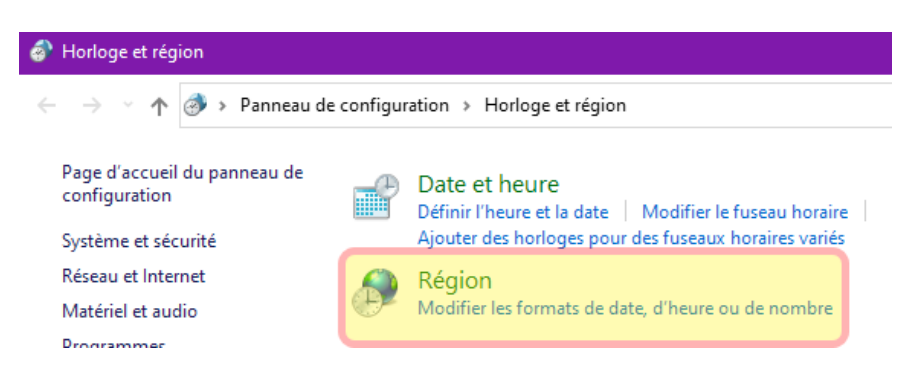

– Cliquez sur «Région / Modifier les formats de date, d'heure ou de nombre».

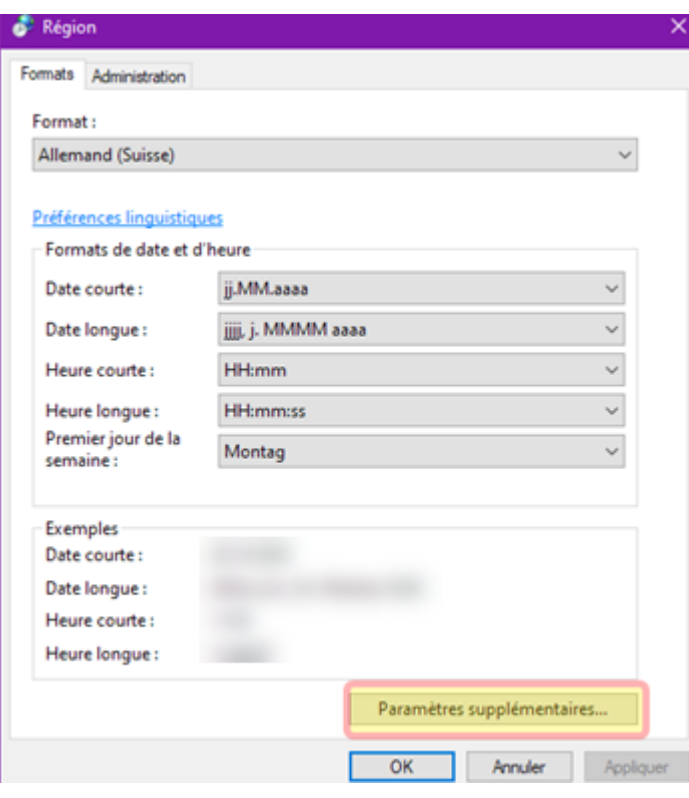

– Cliquez sur «Paramètres supplémentaires…»

#### Paramètres associés

Date, heure & paramètres régionaux supplémentaires

的 Obtenir de l'aide

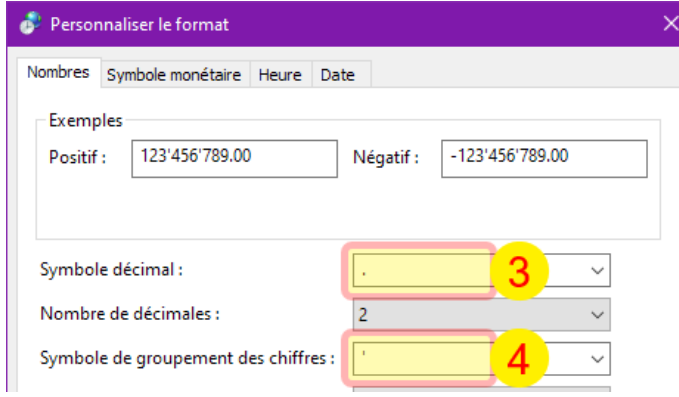

Remplacez les signes du «Symbole décimal» 3 et du «Symbole de groupement des chiffres» 4. Remplacez les signes même si vous pensez qu'ils sont déjà corrects.

Dans le champ  $\overline{3}$ , saisissez un **point décimal (point)**:

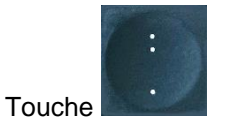

Dans le champ  $\overline{4}$ , pressez une fois la touche «?» sans presser aucune autre touche. L'apostrophe droite sera saisie:

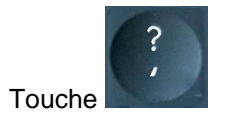

Cliquez sur «OK» une fois les deux modifications saisies. Vous avez réussi!

Quand vous ouvrez à nouveau les documents de la KBOB, parcourez les cellules contenant des montants au moyen de la touche «tabulation» afin que les champs soient mis à jour.

## **MAC**

Attention: Pour Mac OS Ventura/Sonoma, utiliser ces instructions: [«VenturaSonoma»](https://www.kbob-faq.ch/uploads/1/2/9/9/129929126/1.01_parametres_regionaux_ventura.pdf).

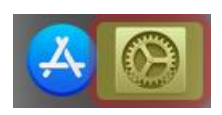

– Dans le Dock, cliquez sur le symbole des «Préférences Système».

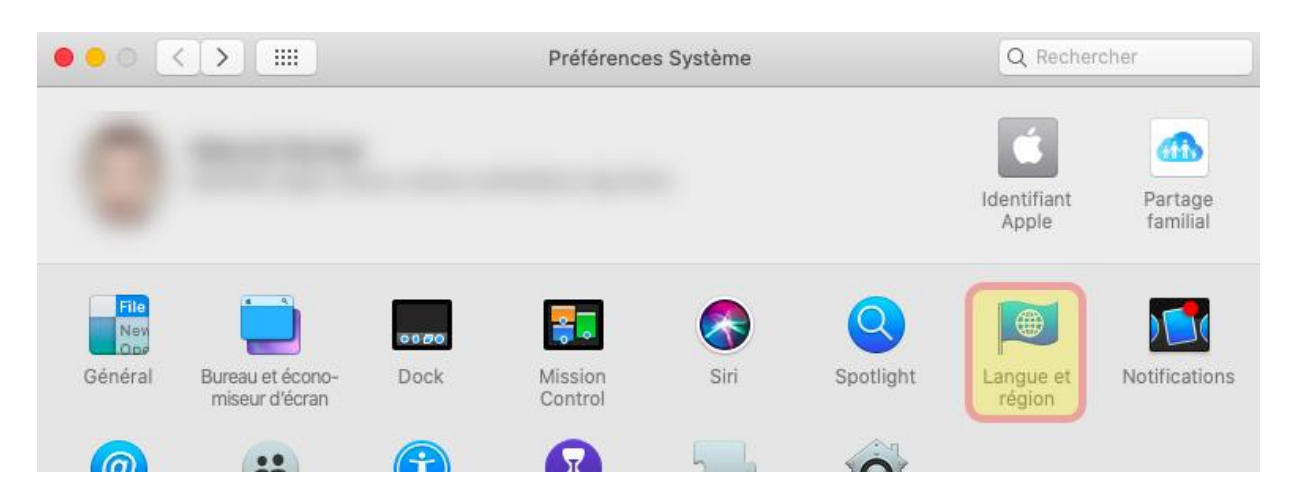

– Cliquez sur «Langue et région».

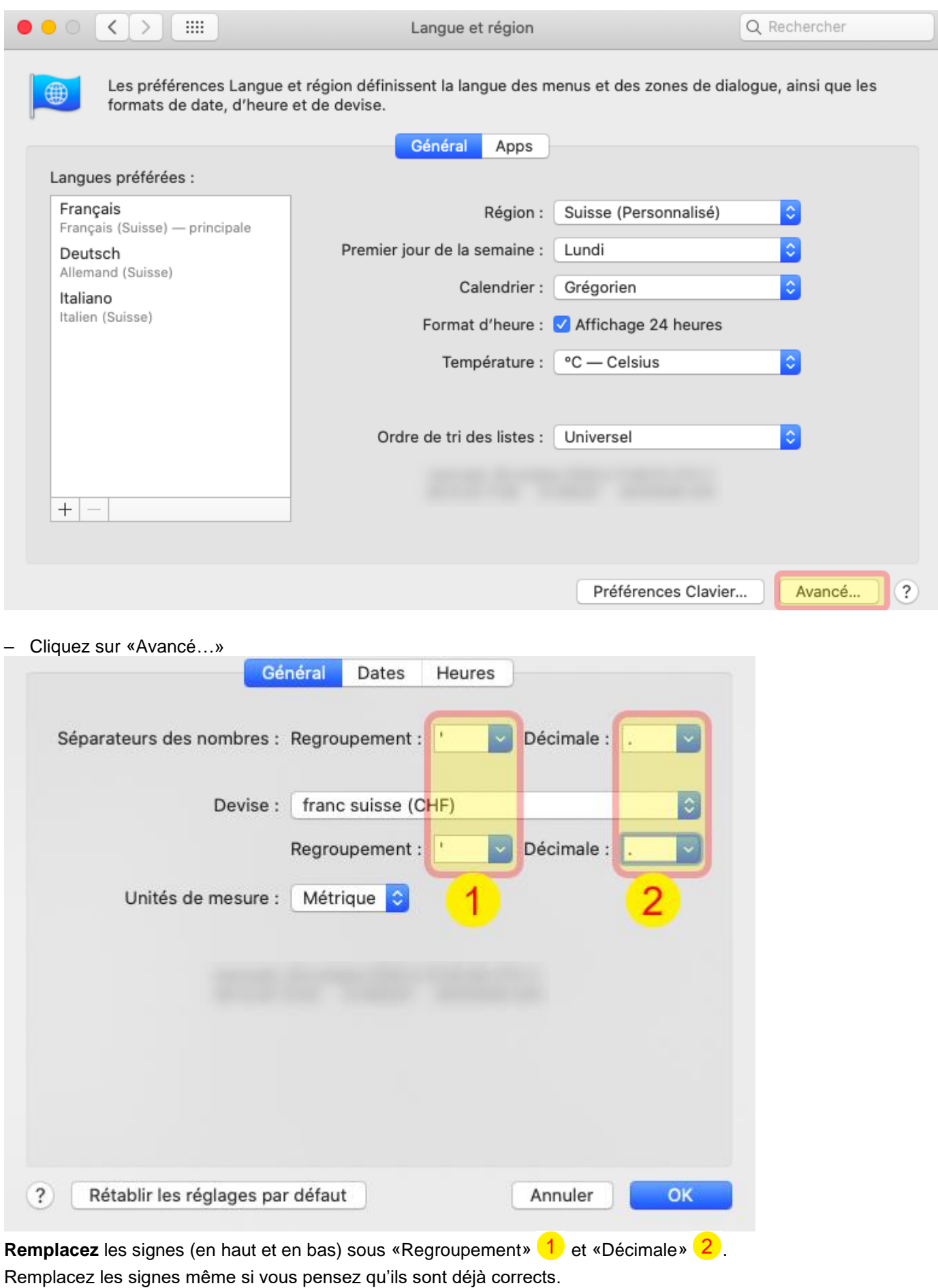

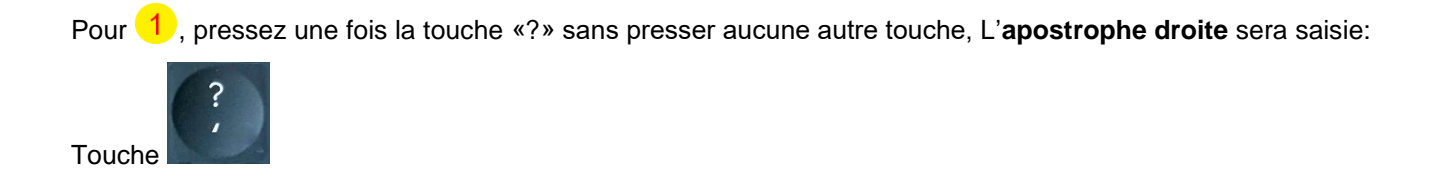

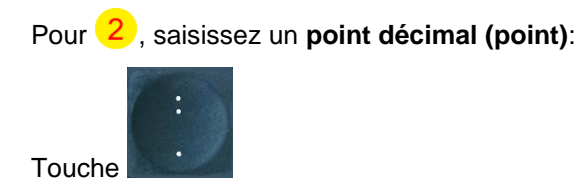

Cliquez sur «OK» une fois les quatre modifications saisies. Vous avez réussi!

Important: **Redémarrez votre Mac**. Quand vous ouvrez à nouveau les documents de la KBOB, parcourez les cellules contenant des montants au moyen de la touche «tabulation» afin que les champs soient mis à jour.